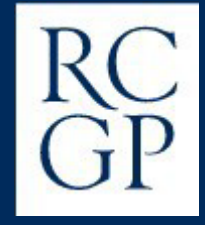

# **RCGP Examination Reservations Guide**

A comprehensive guide to reserving your SCA and AKT examinations on the Trainee Portfolio.

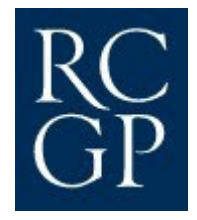

# **Introduction**

This guide provides a comprehensive overview of our new examinations reservation system. Trainees can now reserve a space on the SCA and AKT up to 12 months in advance of their planned examination date. They can also view the spaces available on a diet in real-time and look at the overview of examination diets in the year, enabling them to plan and sit their examination at a time that suits them. Trainees can cancel and adjust their reservation date at any time up to seven weeks prior to their sitting date.

Please note that a reservation does not constitute a booking. This process must be done separately, and trainees **must** reserve to be eligible to book.

[Reserving a space](https://www.fourteenfish.com/account/logon?returnurl=%2Fdashboard) on an examination diet is done online via your trainee portfolio, the following information will guide you through the steps to complete a reservation.

Please note: only trainees in **ST2 and ST3** will have the option to reserve.

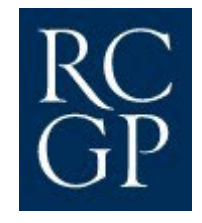

# **This guide covers:**

Guidance on when to sit

Trainee portfolio home screen

Availability indicator

Reservation confirmation

**Cancellation** 

Waiting list

We are here to help

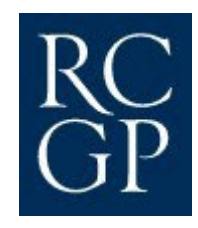

### **Guidance on when to sit**

The decision on when to sit your examination is one for yourself and your GP trainer, but there are some key factors to consider in making that decision. These may include:

- Plan to have had at least 6 months full time or the equivalent of less than full time training in general practice before you take the SCA. There is no better preparation for any clinical examination than seeing patients.
- Sit your AKT or be in the process of revising for your AKT, before taking your SCA, to ensure you have adequate knowledge of the curriculum areas.
- Ensure you give yourself adequate preparation time to see a wide range of patients covering different areas of the curriculum and from different demographic groups.
- Utilise the resources on the RCGP website, both through reviewing the video consultations and accessing the NW Deanery Consultation Tool Kit to help you develop your consultation style and identify gaps in your consultation. Practice the areas you identify as being weaker in future consultations with patients.
- Actively use your tutorial time to analyse your consultations either through joint surgeries or video analysis and ask your trainer for constructive feedback. Watch how they manage challenging and complex consultations.
- Make sure you can consult efficiently and keep to time.
- Plan your SCA with adequate time to receive the results before your final educational supervisor's review and the date for your Annual Review of Competency Progression.

From here you can plan ahead and establish a desired timeframe to sit each examination. This is where the reservation system can be used to your advantage. By allowing you up to 12 months to reserve your space in both examinations, you can effectively map out your year and avoid the uncertainty of whether you will be able to secure a space within your desired diet for each exam.

Where possible, if diets get booked quickly, the examinations team will consider the option to extend the number of examination days and increase capacity, although in recognition that this is capped due to logistically delivering results to trainees to time and quality.

Please be aware that you cannot select your examination day or time in the booking period or afterwards. If there are truly exceptional circumstances in which you are unable to sit your SCA on a particular day in this session, please get in touch with the examinations team at the point of booking at exams@rcgp.org.uk.

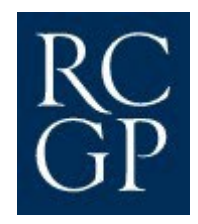

### **Trainee Portfolio dashboard**

When you log in to your trainee portfolio you will see an Exam Reservations box. If you are eligible to reserve a space on the SCA and AKT you will see a button that says **Reserve** within the Exam Reservations box. Only trainees in ST2 and ST3 will see the option to reserve.

When you click on the reserve button you will be taken to the examination reservations page where you can reserve your space. Trainees are reminded to check their portfolio is correct and up-to-date, to ensure the reservation system is visible on their portfolio dashboard.

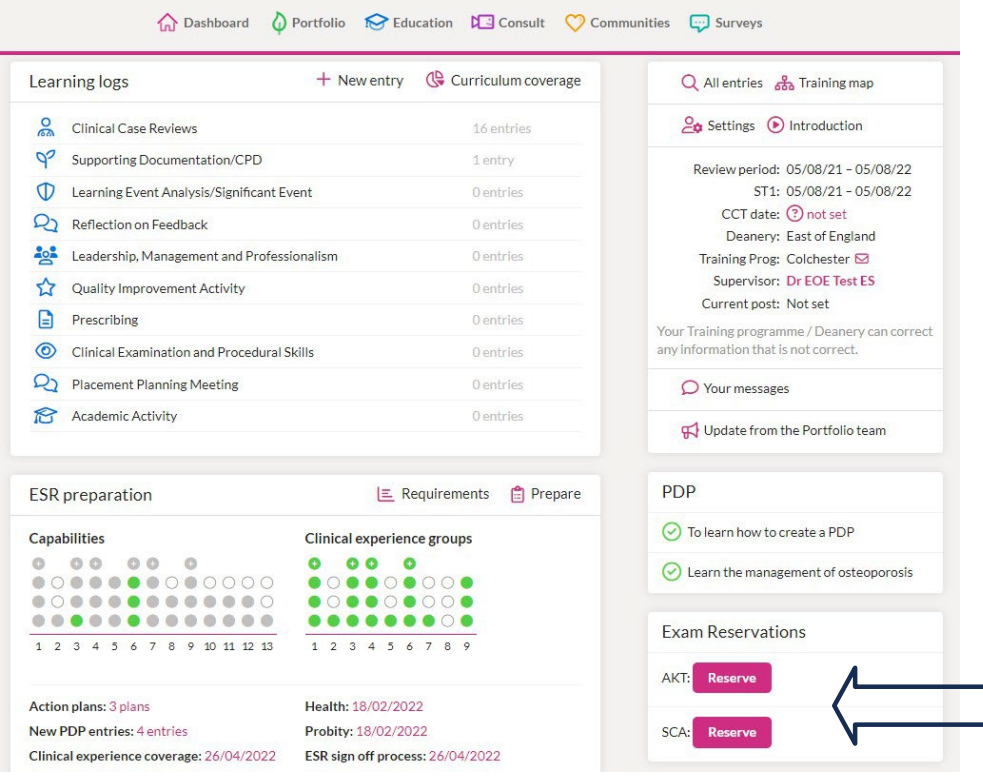

### **Exam Reservations Screen**

On the availability indicator screen you can view information on the following: Exam Session - The month each examination diet will take place Reservations - The date that reservations close for that diet Diet dates - The dates the examinations will be held on in that diet Results - The date the results for that diet will be released Availability - You can see whether availability for each diet is **good, limited, last few** or **full**. The availability indicator will change to **limited** when the diet is 80% full, it will change to **last few** when the diet is 95% full.

**AKT** 

#### **SCA**

Reserve your place on an SCA examination diet. You can only reserve a space on one diet at a time but are able to change it up until the reservation closing date. You will then be sent an email to enable you to convert your reservation into a booking.

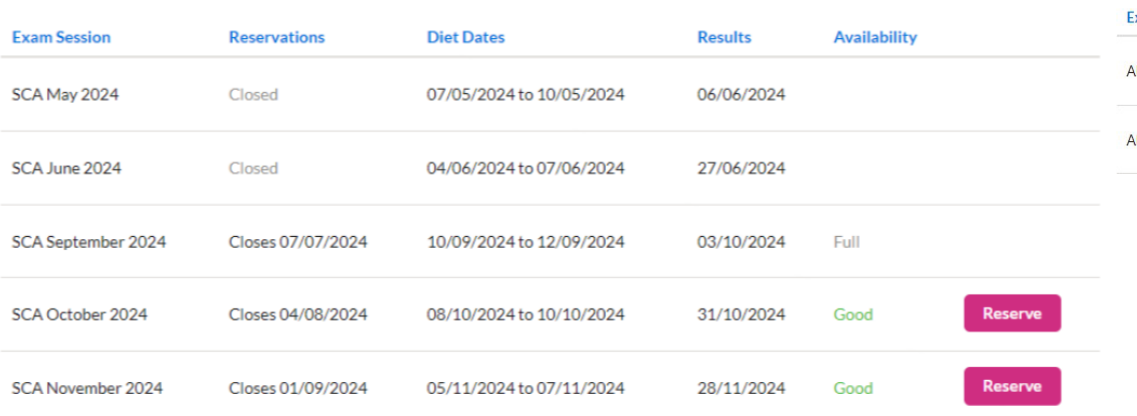

#### Reserve your place on an AKT examination. You can only reserve a space on one exam at a time but are able to change it up until the reservation closing date. You will then be sent an email to enable you to convert your reservation into a booking.

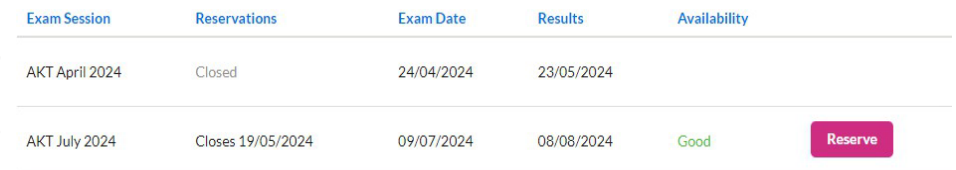

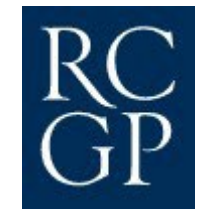

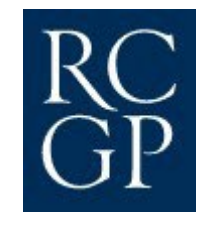

### **Reservation confirmation**

Select the diet you wish to reserve and click on the pink 'reserve' button. You will see a message pop up at the top of the screen confirming that you now have a reservation in the diet you have selected. You will be able to change this reservation up until the reservation closing date. Please note you can only make one reservation at a time.

When the booking window for your diet opens, you will receive an email inviting you to book and pay for your examination. You cannot book a specific date and time within the diet, a slot will be allocated to you by the examinations team.

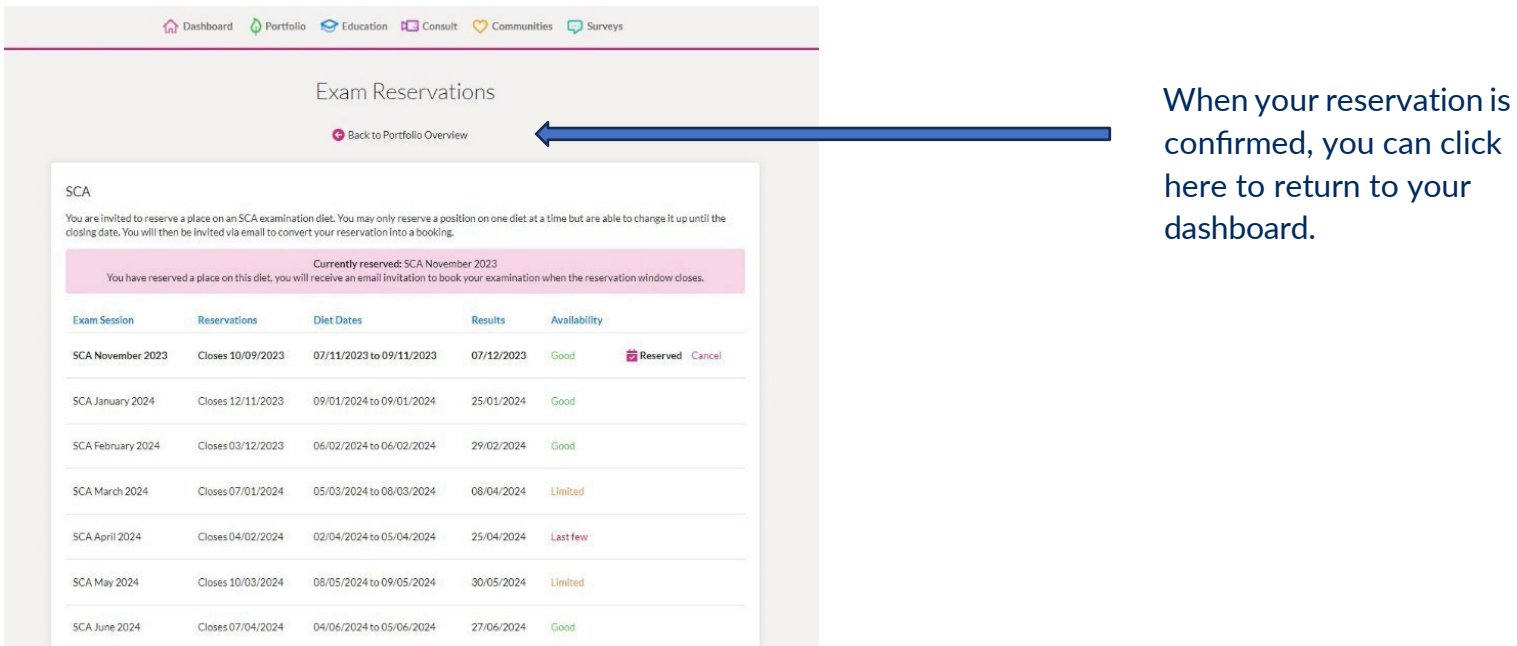

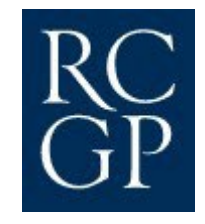

Your confirmed

### **Reservation confirmation cont.**

When you return to your dashboard, you will see it has automatically updated to show your confirmed reservation.

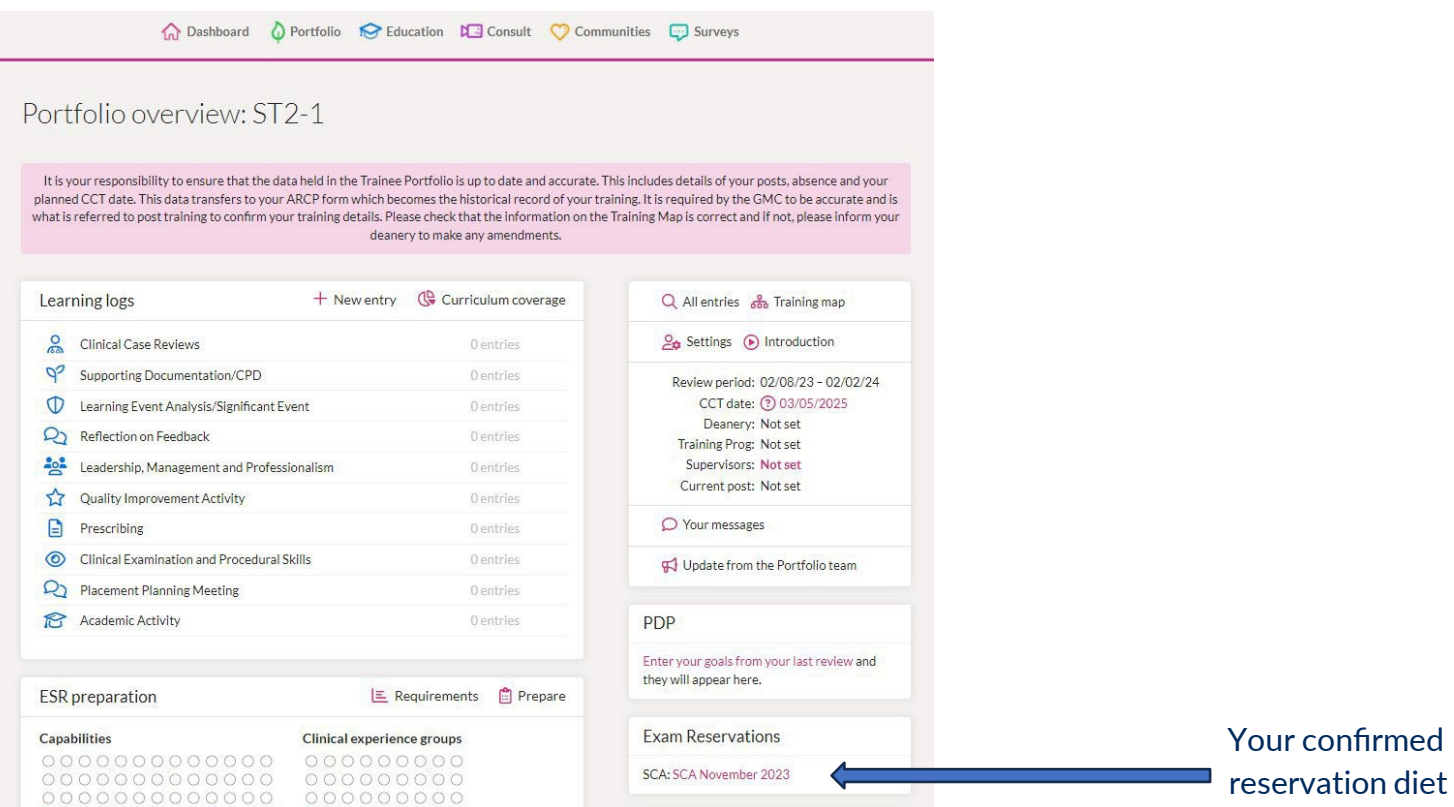

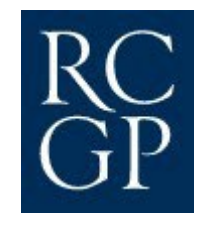

### **Reservation cancellation**

You are welcome to cancel your reservation at any time by clicking the pink 'Cancel' button next to your reservation on the availability indicator screen. An alert will appear informing you that if you cancel your reservation, there is no guarantee you will be able to reserve a place on this particular diet again. The reason being that this diet may now be full. If you proceed and press 'okay' then your reservation will instantly be cancelled and, should you wish to, you can make a new reservation in a different diet straight away.

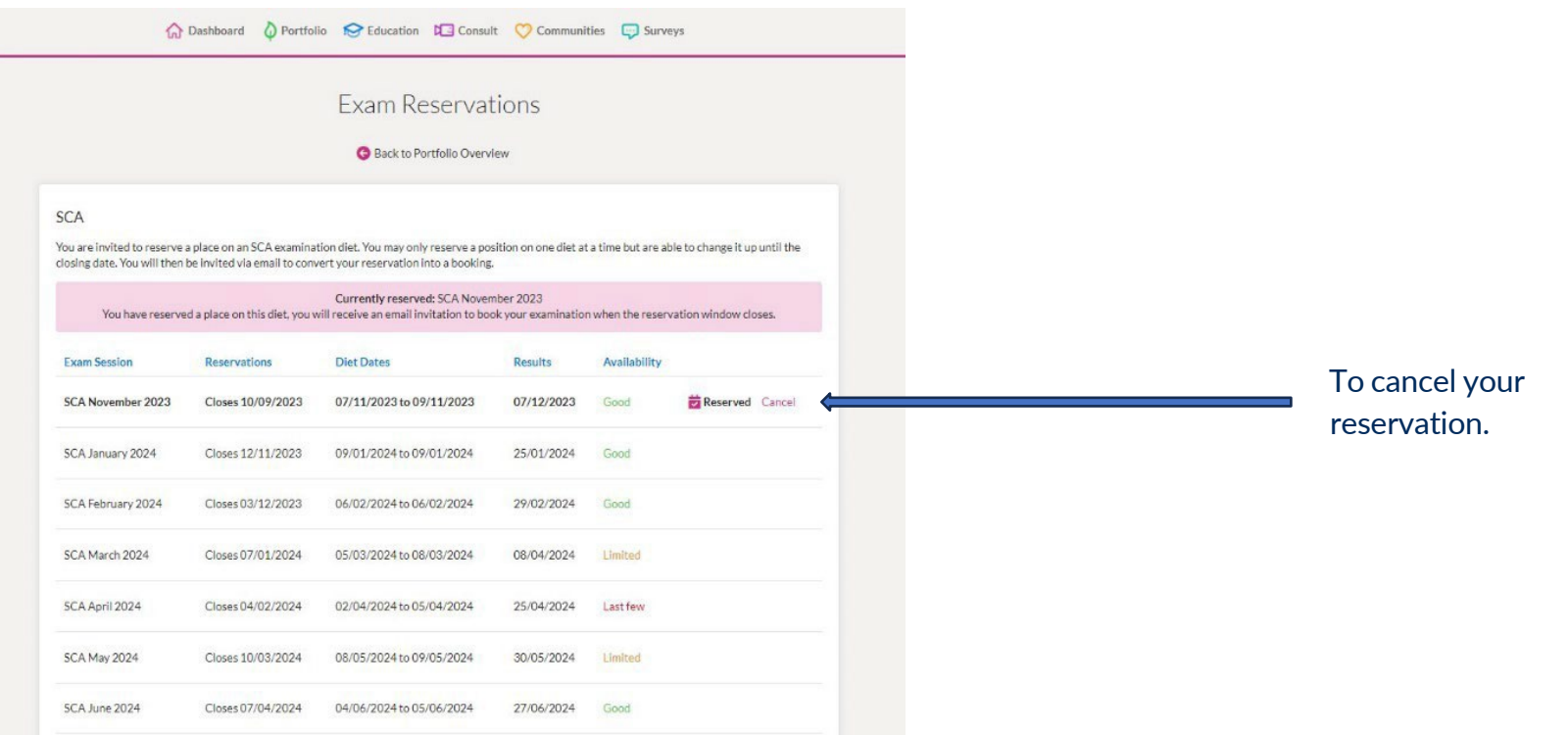

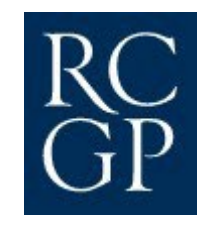

## **Waiting list**

If reservations for an SCA session are currently full, please do monitor reservations regularly to look out for any spaces becoming available due to cancellations. It is also possible to add your name to a waiting list for a specific SCA session. As of May 2024, we have been able to accommodate all trainees on the waiting list in every diet.

### **We are here to help**

The new reservation system has been designed to ensure we meet demand wherever possible. The examinations team will monitor bookings and trainee demand for each diet. Where possible, if diets get booked quickly, the examinations team will consider the option to extend the number of examination days and increase capacity.

### **Contact us**

If you have any questions about the new system or if you require our assistance with any of the steps detailed in this guide, please contact us at [exams@rcgp.org.uk.](mailto:exams@rcgp.org.uk)